# Fetch.je **Sign up. Set up. Sell.**

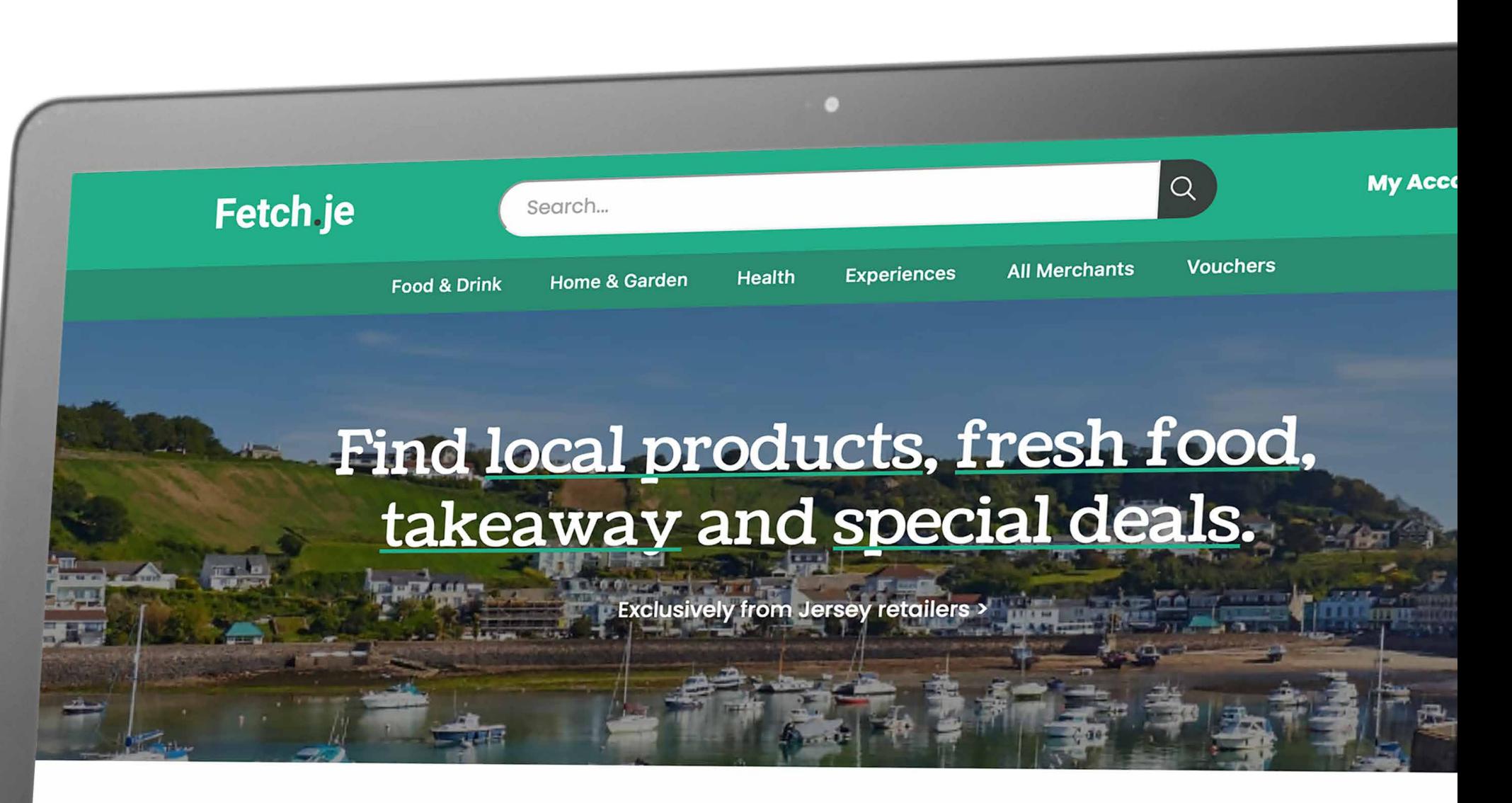

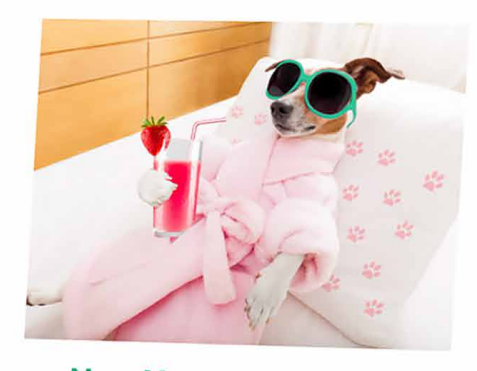

**New Year, Fresh Start** 

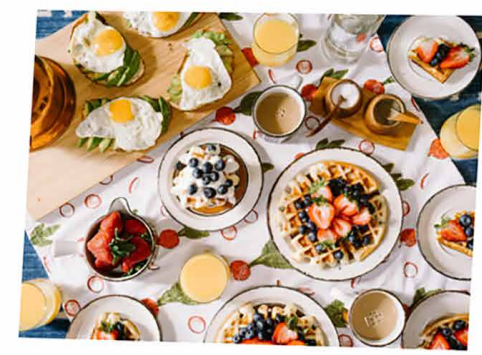

**Breakfast, Bread and Brunch** 

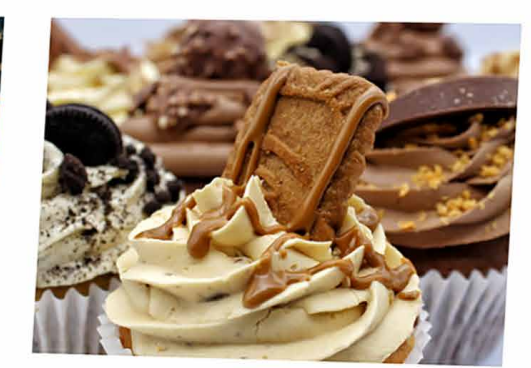

**Sweet Treats** 

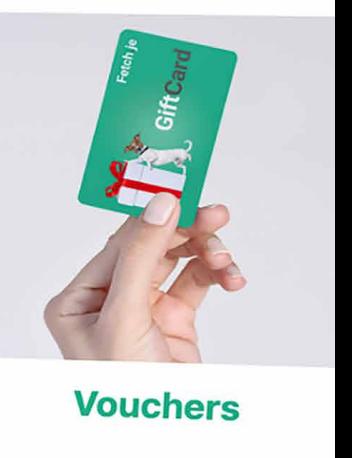

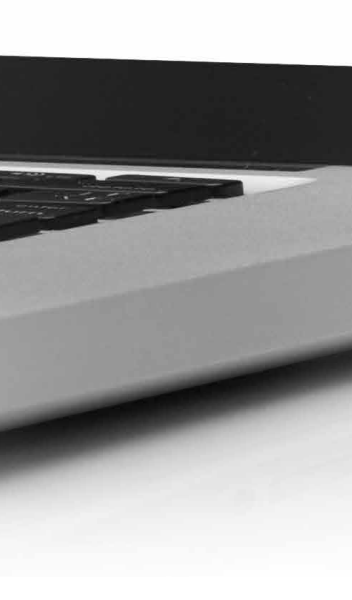

## Welcome to your merchant portal

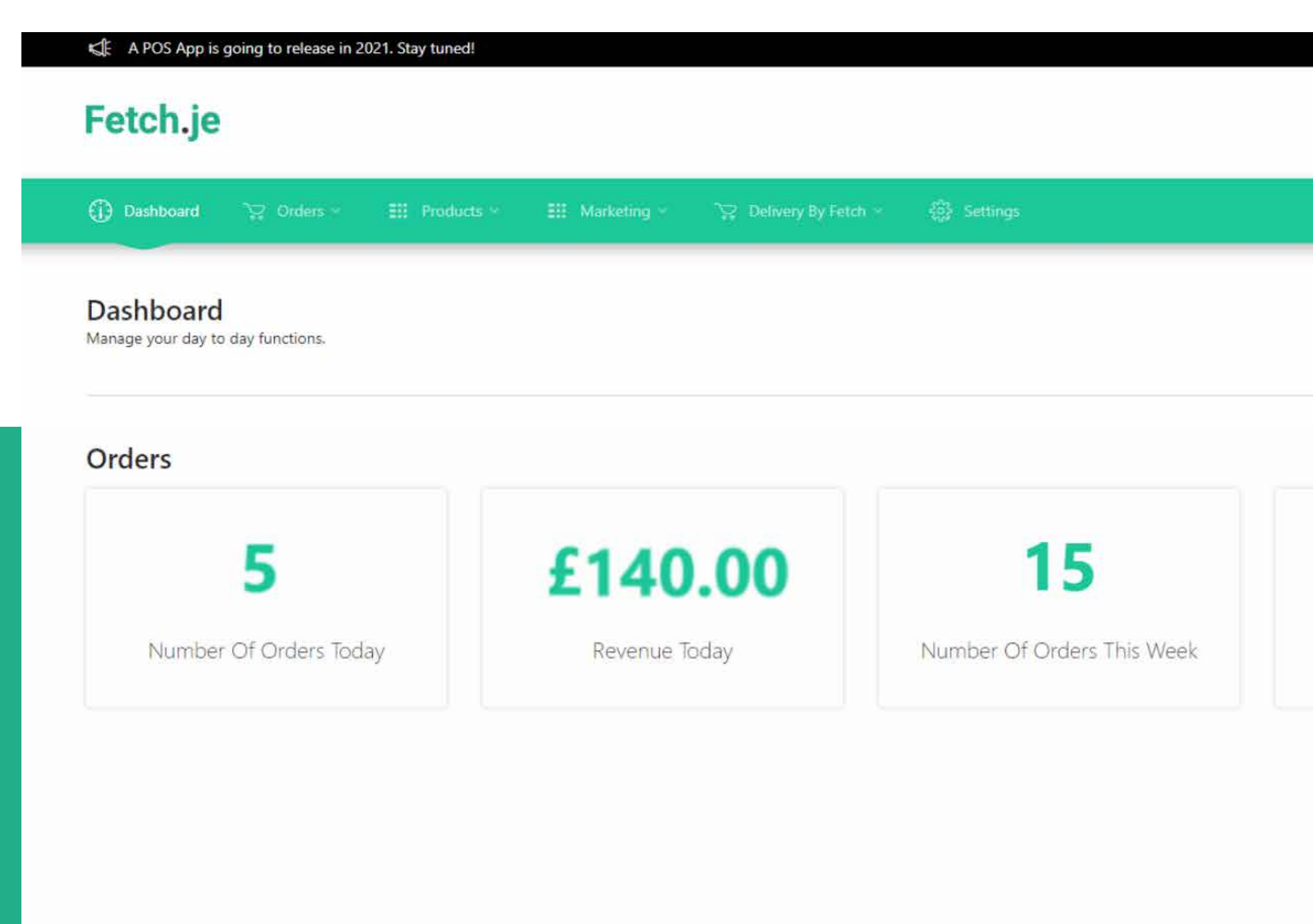

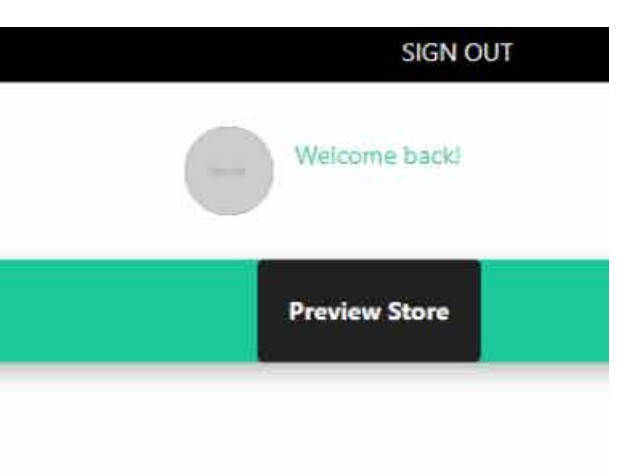

Here is your homepage where you can access the different tabs to manage your merchant page:

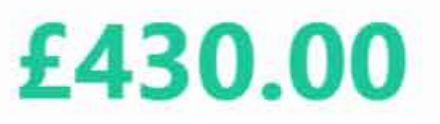

Revenue This Week

- · Orders
- Products
- · Marketing
- . Delivery By Fetch
- · Settings

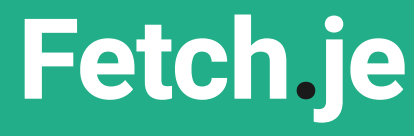

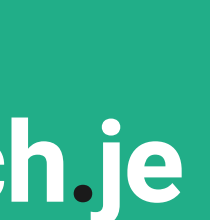

Make sure you complete the following tabs:

Please note that our team will review the Marketing Settings after you sign up.

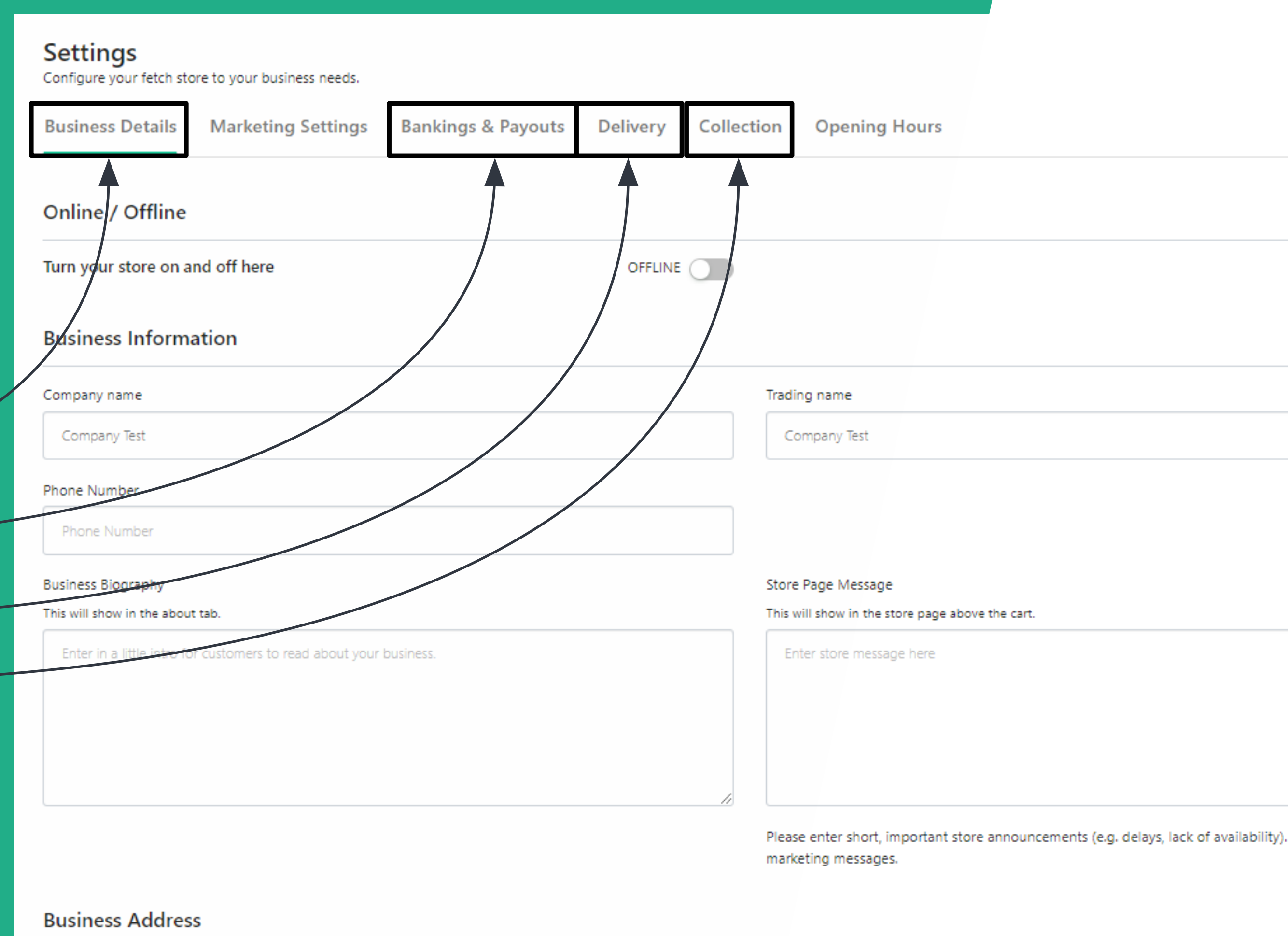

- **• Business Details**
- **• Bankings & Payouts**
- **• Delivery**
- **• Collection**

### **Head to settings STEP ONE**

Please enter short, important store announcements (e.g. delays, lack of availability). This field is not for

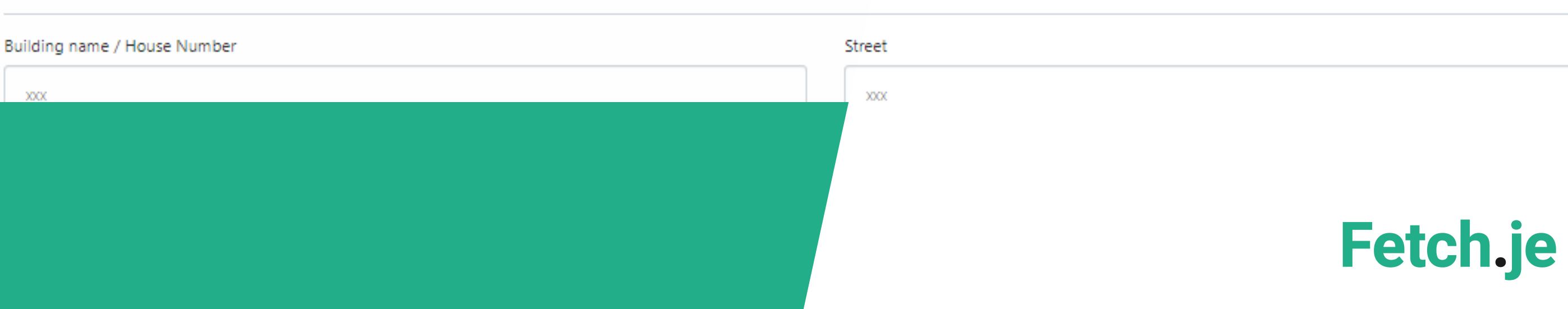

Click on the first option under **Products** called "**Product Catalogue**".

From there you will be able to create your first category and product.

Follow Step 1 and click on **Create Category.**

You will then be able to do Step 2 and create your first product.

## **Head to products STEP TWO**

### Fetch.je

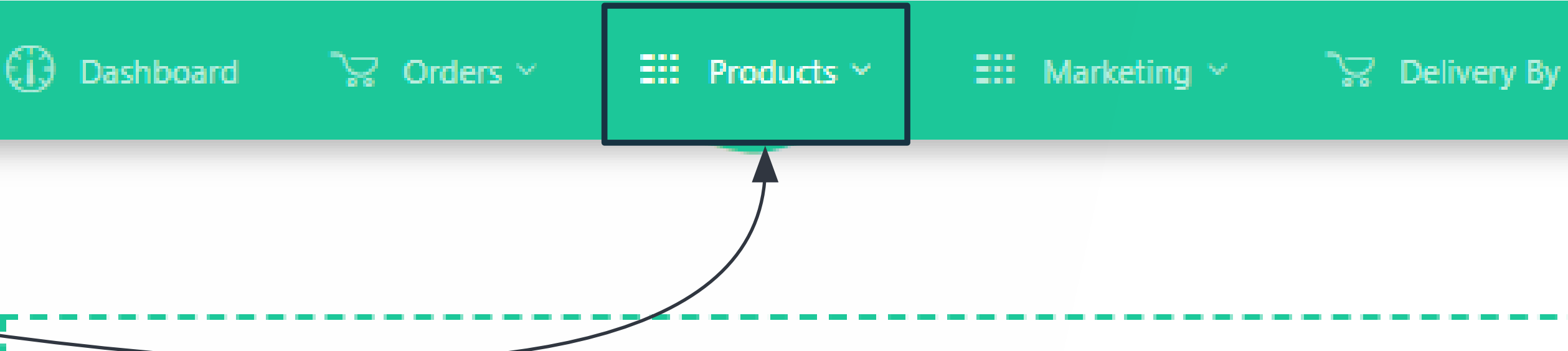

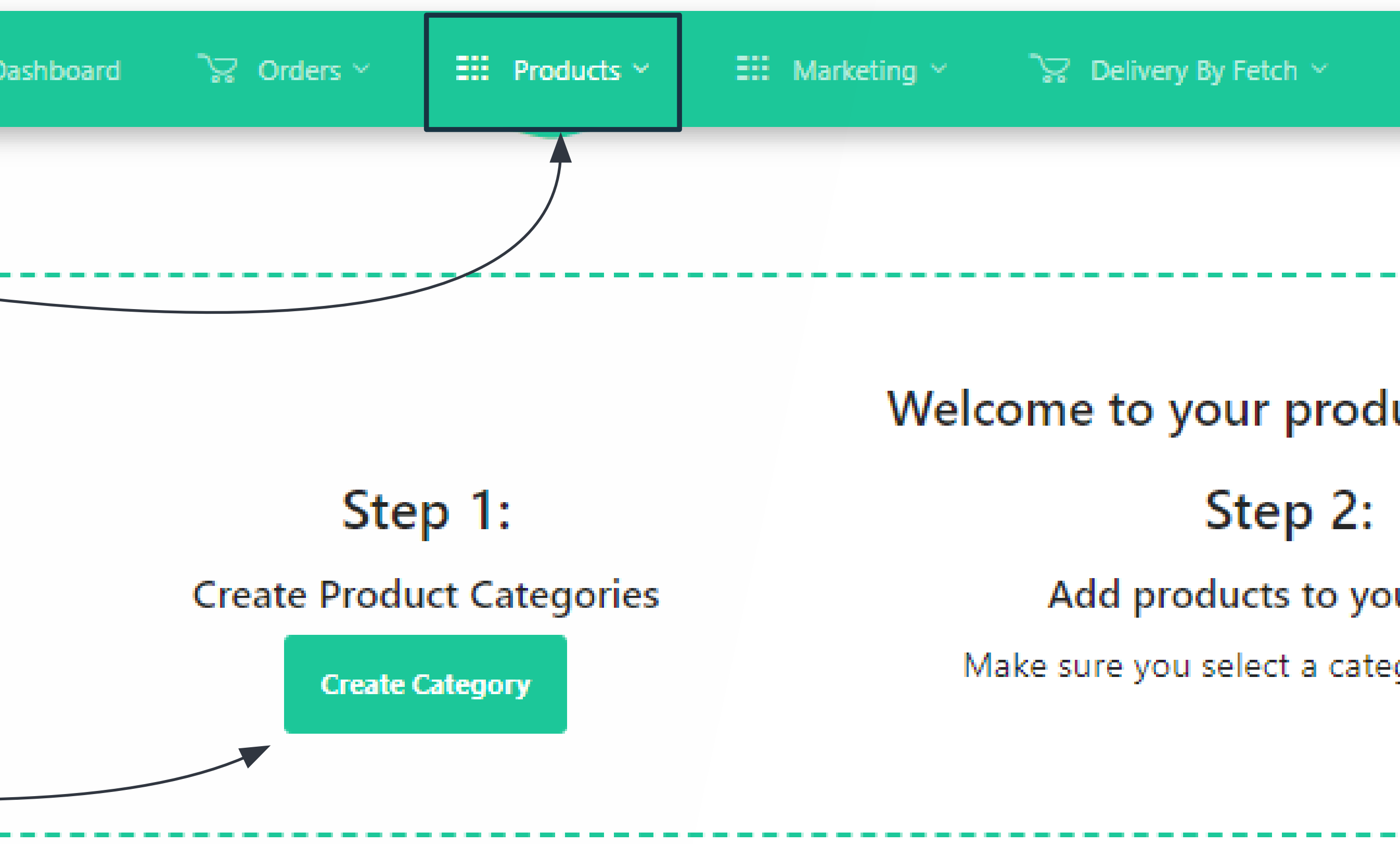

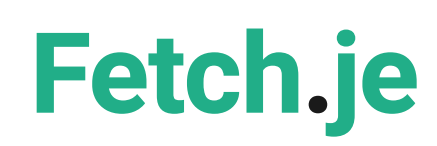

Complete the following:

- **• Product Name**
- **• Product SKU** (enter spaces if you don't have any)
- **• Product Description**
- **• Product Price**
- **• Product Category**  (product cannot display without a category)

Click on **CREATE PRODUCT** to save.

## **Create your product STEP THREE**

#### **Create Product**

Enter in some basic product information below. Once created, you can upload photos and manage product options.

Product Name\*

Product SKU

**Product Description** 

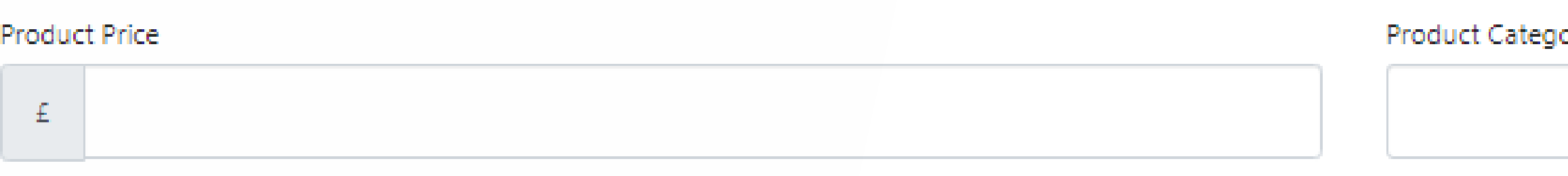

#### **Create Product**

**Fetch.je** 

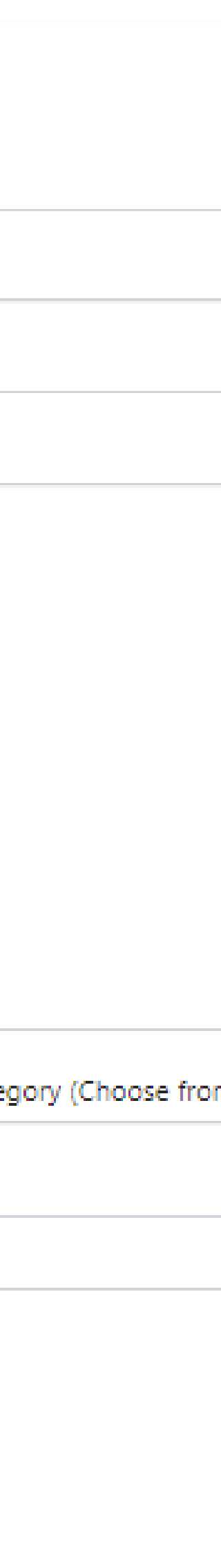

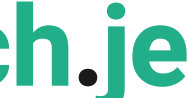

Select up to **5 global categories**  where you would like your product to be appearing.

The global categories enable customers to find products more easily when browsing the site. For example for a print, you could select Homeware, Home & Gardening & Art.

Once done, click on **Update Category Mapping**.

### **Create your product STEP THREE**

#### **Edit Product: Test**

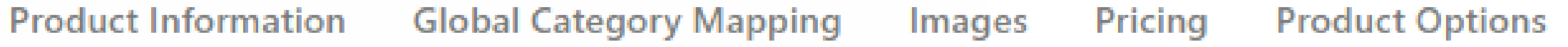

#### **Global Category Mapping**

Our new website now displays products first, these products are organised into global categories set by us. You can use this page to map this categories.

You can select up to 5

**Update Category Mapping** 

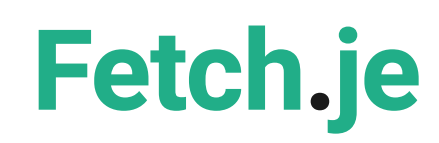

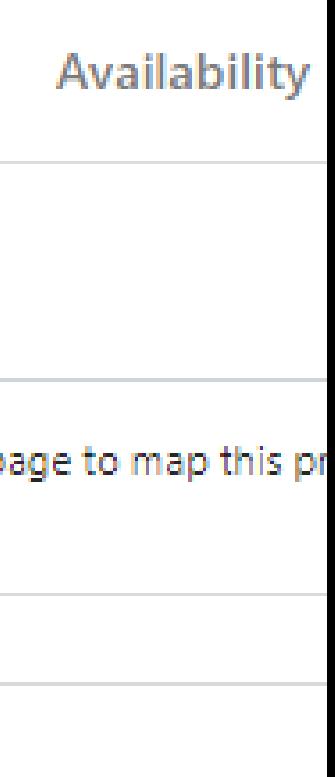

Drop any photos or click to upload your pictures. You can add more than one photo to each product.

We recommend a size of **700x700** for your products to look their best.

To choose your main product image, click on the green star, this will determine which photo appears first. Once clicked the green star will disappear.

## **Create your product STEP THREE**

### **Edit Product: Test Product Information Global Category Mapping Pricing Product Options Availability** Images **Please Note** We recommend a size of 700x700 pixels for your products to look their best. **Product Photos Upload Photos** You have no product photos Drop any photos here Any photos you upload will appear here. or click here to choose a file. 面 Fetch **Primary Photo** Click the 而 to delete a photo. to make it the main photo.

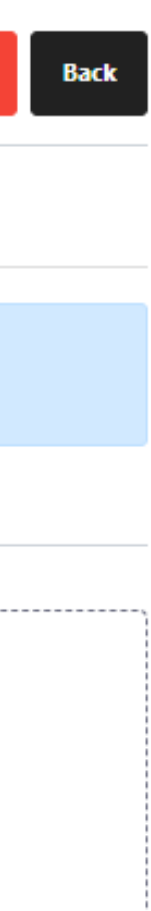

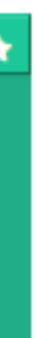

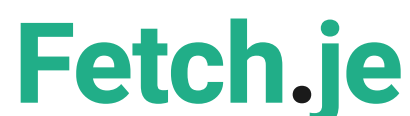

### **Product Options is not mandatory to complete.**

You can create as many options as you want.

You can use this tab to create options for customers to choose from when placing an order.

For example: **Pick your colour Pick your size**

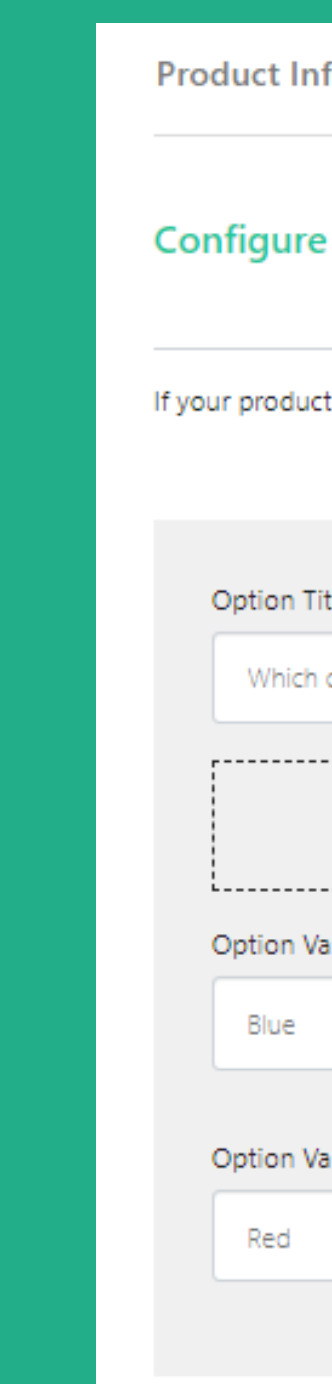

### **Create your product STEP THREE**

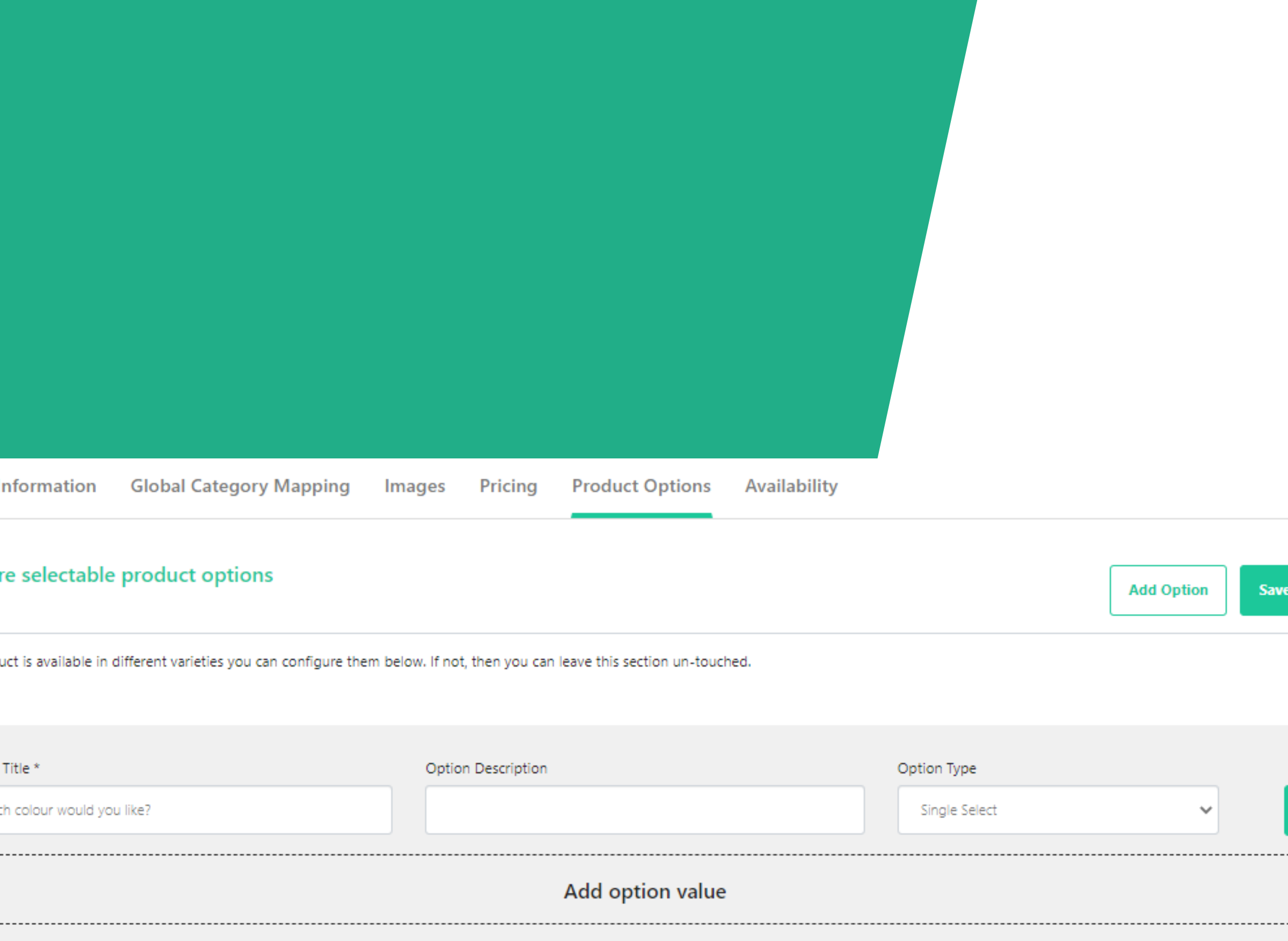

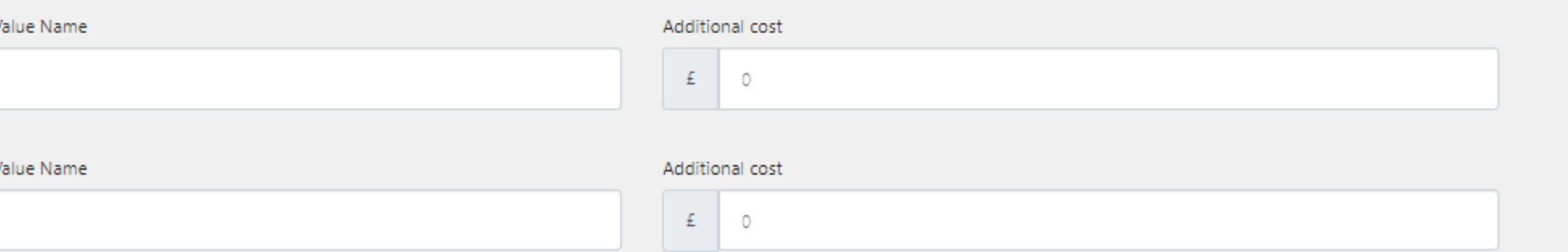

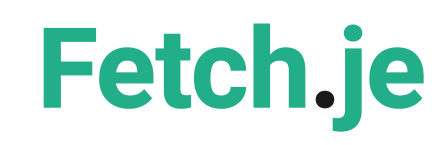

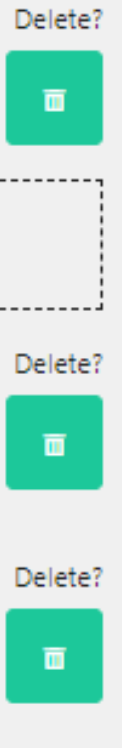

**Important: Your product will not go live if "Available anytime" or "Available on a schedule" is not selected.**

Under Availability, you can add different settings to your product than those you have on your general page.

For example, this product is Collection only but you offer Delivery for other products.

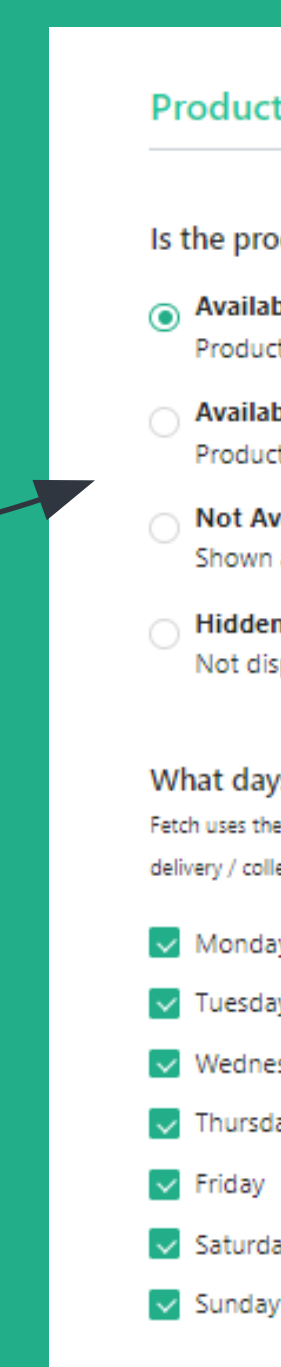

### **Create your product STEP THREE**

#### **Product Availability**

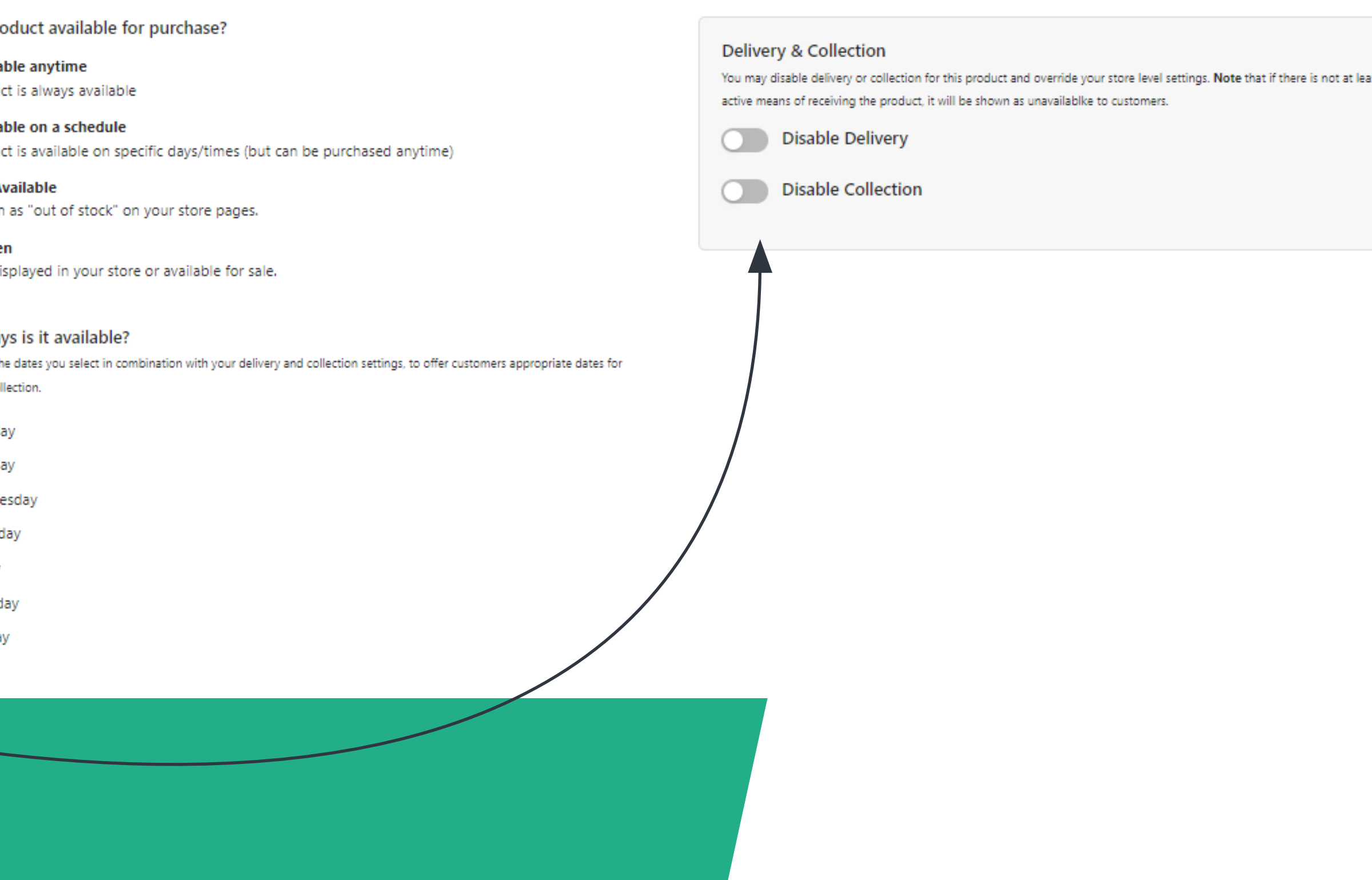

### **Fetch.je**

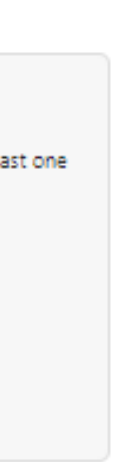

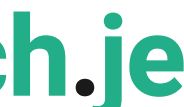

### **Important: Don't forget to click on "Update Product Availability" for your product to go live.**

The delivery and collection options shown here are for stop sales, the calendar on the website will adjust and stop customer bookings at a certain time.

#### **Example**

- Last order for same-day delivery at 9 am
- Last order at 4 pm for next day collection
- Same day collection but you need 30 minutes notice.

## **Create your product STEP THREE**

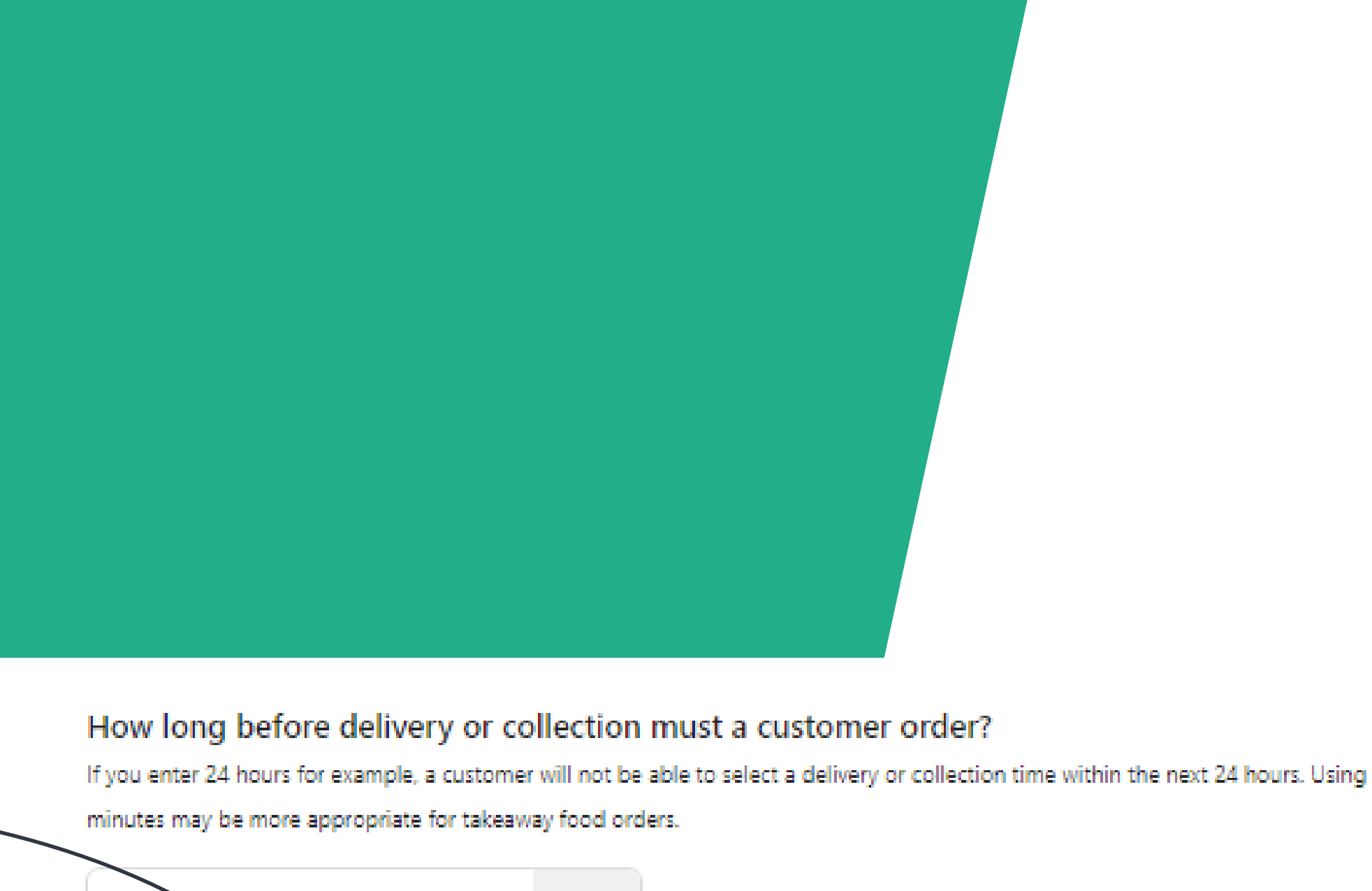

Enter the number of **Update Product Availability** 

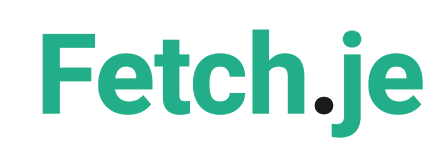

## **Congratulations!**

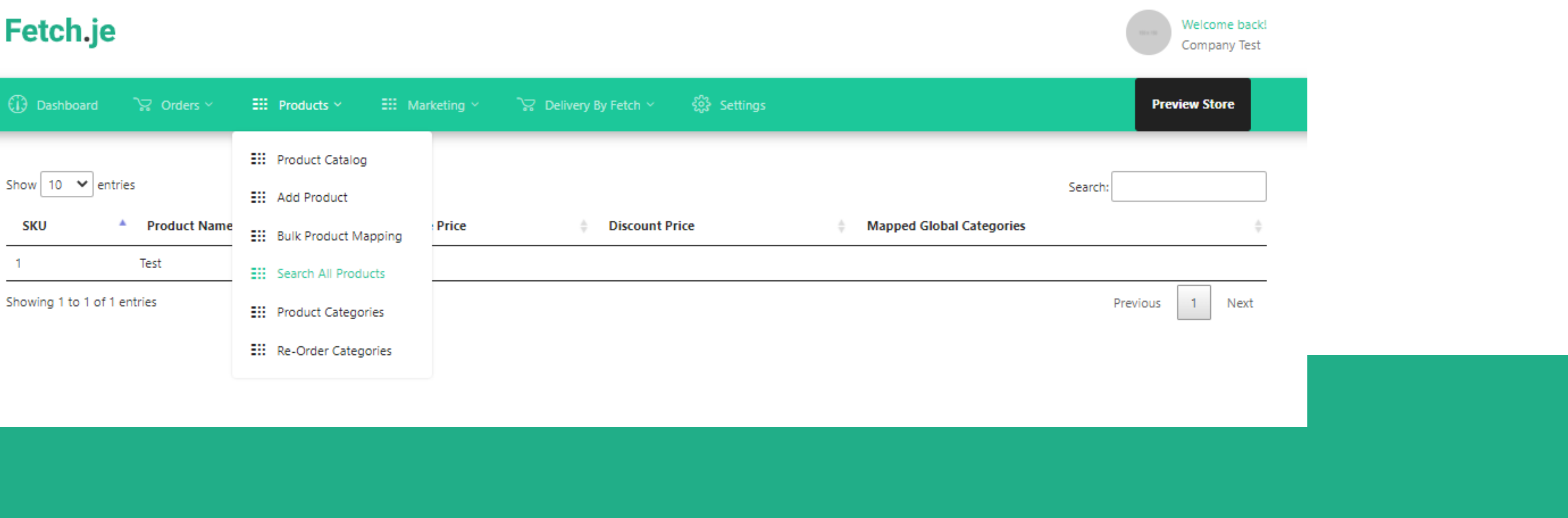

### **STEP FOUR** Upload your next product!

You have now set up your first product on your merchant platform. To browse through your products, click on "Search All Products" under the Products Tab.

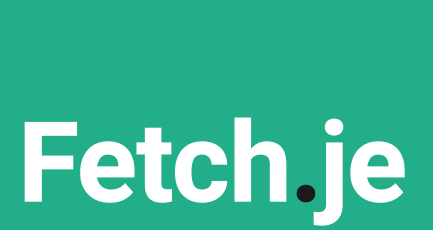

# Fetch.je

Once all sections are completed, please contact our team member to review your Fetch online store and we will place a TEST order before your page goes live.

Any questions please contact:

**Danuta Palczynska** Client Onboarding Specialist Danuta.Palczynska@fetch.je

Follow us HUU U

or email our team on **info@fetch.je**